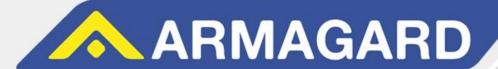

# **Controller Board Setup - Deluxe**

## **Setup Manual**

# READ THIS MANUAL THROUGH BEFORE INSTALLING YOUR UNITS TO ENSURE CORRECT INSTALLATION AND THAT YOU'RE COVERED UNDER WARRANTY.

- The following manual details the information and safety precautions needed for the safe installation of the Armagard deluxe controller board.
- 2. All power must be switched off until the enclosure has been fully assembled and is ready to use.
- If your enclosure is for outdoor use, don't attempt installation in bad weather; use correct lighting for optimum viewing conditions.
- 4. Armagard recommends that the enclosure should always be secured to the floor before adjusting the controller board.

- 5. Because of its watertight seal, to lock an enclosure you have to push firmly against the door and then turn the key.
- 6. All images used in this manual are for reference and example purposes only.
- 7. The final controller board you receive will differ depending on what has been agreed on the order with your account manager.
- 8. Software is compatible with Windows XP and 7.

**YOUR WARRANTY AGREEMENT IS VOID** if you perform any modifications to the controller board, for example, <u>drilling</u>, <u>penetrating</u> or <u>soldering</u> onto the board.

FOR BEST PRACTICE mount the controller board using the recommended procedure.

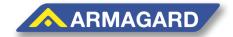

Page | 1

Toll Free (US): 1-866-434-0807 Call (UK): 0121-608-7210

### **Controller Board Setup - Deluxe**

The printed circuit board (PCB) automatically manages the 'deluxe' features listed below in addition to the standard on-off commands for an enclosures air curtains, fans, heaters, and power outlets.

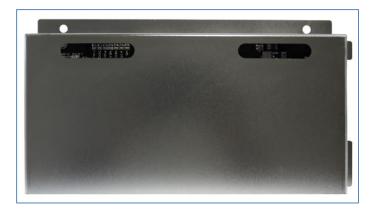

#### V2 Deluxe Features

- 1. System LED
  - a. Blinks constantly to show the system is working.
- 2. Humidity sensor.
- 3. Accelerometer.
- 4. Vehicle detection sensors.
- 5. Screen detection sensors using 'Heartbeat' technology.
- 6. Radio-frequency identification (RFID) for electronic locks.
- 7. Door sensor ports (x2) door open/close sensor ports.
- 8. Ethernet port
- 9. Media/TV power outlets (x4) (Pg.6)

Note: Not all of the above features will be available on your board as standard. Some will only be enabled if they have been agreed with your account manager as part of your order.

#### Setup Kit

To reconfigure the controller board, you'll need the setup kit which is provided by Armagard as an optional extra.

- 1. USB/IDE setup cable.
- 2. Software drivers available from Armagard's support website.
  - http://support.armagard.com/index.php?/Knowledgebase/Article/View/47/25/armagard-controller-board-setup
  - Folder Name: Armagard USB Configurator.zip

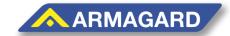

#### **Automatic Deluxe Features**

1. Screen Detection Sensors – Using 'Heartbeat' technology. Optional Feature.

Screen detection involves using a small sensor that is attached to the bottom of the screen and will identity if the display is operational or not.

This feature runs constantly and will communicate with the controller board, sending out a 'Heartbeat' signal over the Ethernet cable via Simple Network Management Protocol (SNMP). These heartbeats are set to timed intervals (pre-determined) and are viewable through Armagard's accompanying interface software.

#### How to Connect to the Board

Step 1: Locate your USB setup cable and download the appropriate drivers from Armagard's support website (files needed are detailed on the previous page).

Step 2: To configure the controller board you'll need a computer (ideally a laptop) close enough for the USB setup cable to reach the controller board.

Step 3: Unzip the Armagard USB Configurator folder, and copy the 'ArmagardTerminal' program and driver information file 'Armagard USB Configurator.inf' onto your computers desktop.

Step 4: Next, locate the controller board within your enclosure. Also take note of the <u>system</u> LED's (figure 1).

Warning: Make sure the enclosures power is switched off and unplugged before removing or attaching the steel lid to avoid the risk of an electric shock.

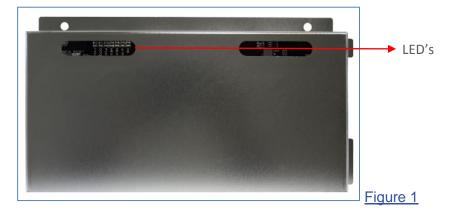

Step 5: Use a crosshead screwdriver to remove the steel lid that covers the PCB board and place the removed washers and nylocs to one side.

Step 6: Connect the USB cable into your computer, and then the IDE connector (highlighted red) onto the controller board (figure 2). Also connect your Ethernet cable if needed.

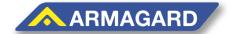

Page | 3

Toll Free (US): 1-866-434-0807 Call (UK): 0121-608-7210

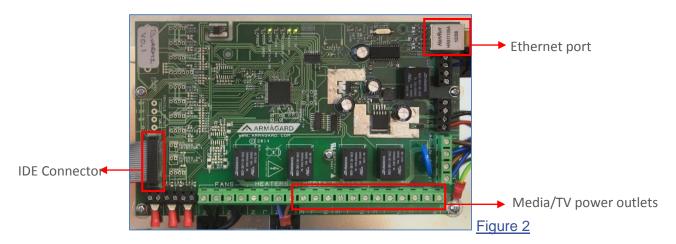

Warning: Do not touch the controller board if the steel lid has been removed and the power is turned on.

Step 7: Power the enclosure back on.

Step 8: Once the board is connected to the computer through the setup cable, Windows will automatically start looking for the drivers. To complete the setup, you'll need to locate the driver called 'Armagard USB Configurator.INF', which you placed on your computer desktop earlier. Then simply follow the setup instructions until finished.

Step 9: Once the driver has finished installing, locate the two setup ports which will appear within <u>Device Manager</u> and take note of which COM numbers that're displaying. In the example window below, its showing ports 12 and 13 (figure 3).

Note: Device Manager in Windows 7 can be found in Control Panel > System and Security > System > Device Manager. For Windows XP, click Start > Control Panel > Performance and Maintenance > System > Hardware Tab > Device Manager.

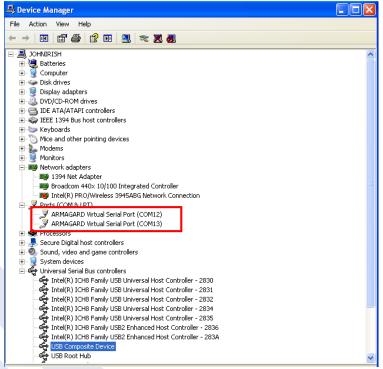

Figure 3

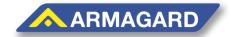

Step 10: Open two windows of the terminal program and select each com port from either window (from step 9), and then press connect on each terminal window (figure 4). Whereby one window will start to output a stream of information while the other screen will display a setup menu.

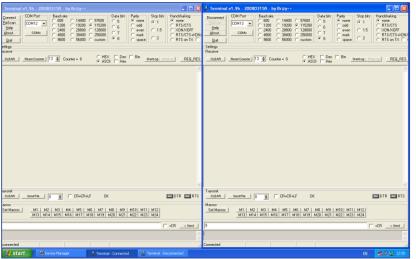

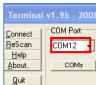

Figure 4

Step 11: On the setup menu, press <u>Enter</u> and the enclosures system will be switched off and the current settings will be displayed for all the components in the menu shown in <u>figure 5</u> below.

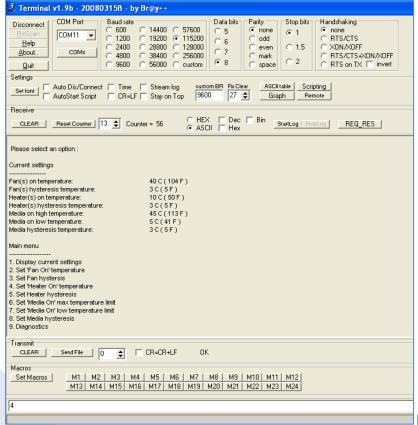

Figure 5

Step 12: The settings for each component can then be changed by selecting the appropriate option from the menu in figure 6.

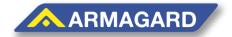

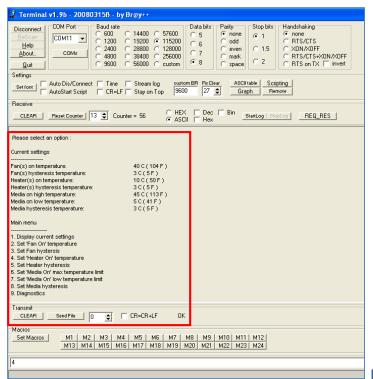

Figure 6

For Example: To change the temperature at which the heater comes on enter '4' followed by the return key. Then enter the new value followed by the letter 'C' (for Centigrade) or 'F' (for (Fahrenheit) followed by the return key, such as 40C.

Note: The menu will time out after 30 seconds if no commands are received and the system will switch back on.

Step 13: Once your settings have been completed, click disconnect on both the terminal window and close the terminal program (figure 7). Then turn off the enclosures power and remove the 3-pin connector. Then secure the steel lid back onto the PCB and turn the power back on.

Warning: Make sure the enclosures power is switched off and unplugged before removing or attaching the steel lid to avoid the risk of an electric shock.

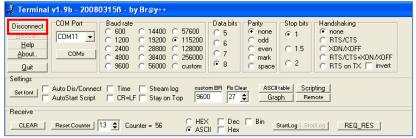

Figure 7

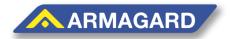

### Media/TV Outlets x4

For the board to control the media/equipment housed in the enclosure they must be connected to the controller board. The controller board can supply power by wiring cables into one of the four power outlets. To do this follow the steps below:

Warning: Make sure the enclosures power is switched off and unplugged before removing the steel lid to avoid the risk of an electric shock.

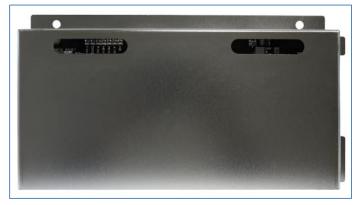

Figure 1a

Step 1: Use a crosshead screwdriver to remove the steel lid that covers the PCB board and place to one side (figure 1a).

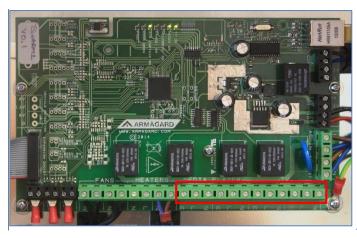

Figure 2a

Step 2: Secure the relevant wires specific to your region into the 'Neutral (N), Live (L) and Earthed (E)' outlets (figure 2a).

Step 3: When wiring is complete, secure the steel lid back onto the PCB board and turn the power back on.

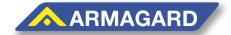

Page | **7** 

Toll Free (US): 1-866-434-0807 Call (UK): 0121-608-7210

## **Trouble Shooting**

#### <u>Unresponsiveness</u>

Sometimes a terminal program window can seem unresponsiveness because its other window is still selected. Make sure to select the window you're working with properly.

If the terminal program still seems unresponsive, press disconnect at the top of the window and then press reconnect to establish a new link..

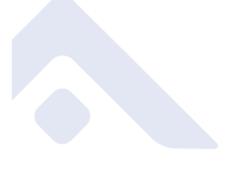

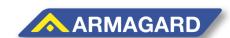